# Updating Information in Your TEAL Educator Account

Your TEAL Educator Account is the portal that connects you to the Texas Education Agency. Through your TEAL Educator Account, you can apply for certification, view your certification exam history, see the certificates that have been issued to you, and more. It is important that you keep your personal information current with the Texas Education Agency for the duration of your career as an educator. Any time you have a name change, address change, or email change, you should make a point to update your account.

### Logging into Your TEAL Educator Account

Log into your TEAL Educator Account at https://tealprod.tea.state.tx.us/. Note: You can also go to the TEA website (https://tea.texas.gov/) and click on TEAL Login in the blue navigational bar at the top of the page.

- Your username was assigned to you when you first created your TEAL Educator Account and will be similar to FirstName.LastName. If you have a more common name, it may be followed by a number (ex. JaneSmith14).
- Your password was created by you when you made your account.

If you have forgotten your username or password, you can retrieve the information by clicking on the links before the login fields.

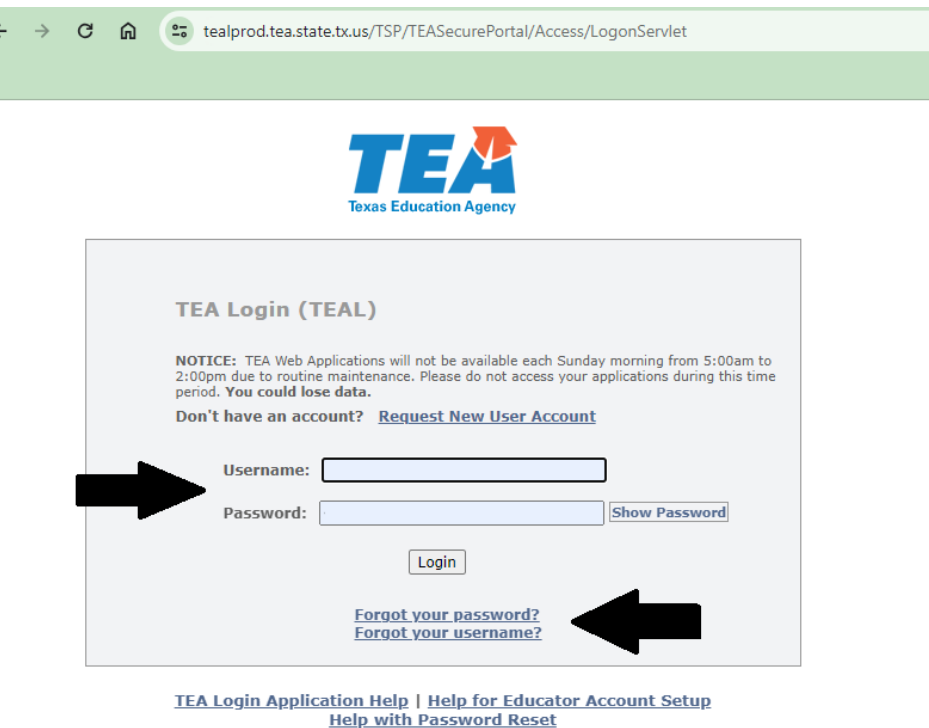

If you are having trouble accessing your TEAL Educator Account, please submit a Help Desk ticket to the Texas Education Agency (https://helpdesk.tea.texas.gov/AccountAccess/).

## Changing Your Email Address & Mailing Address

1. Once you are logged in to your TEAL Educator Account, you will come to the landing screen, also known as the Self-Service User and Access Management screen.

On this screen there are two things you need to take note of:

- 1. The Self-Service menu with options to change your password or update your security questions, as well as the option to **Edit My User Information**.
- 2. The Applications page, which is always active to show the **Educator Certification Online System for Educators** system, with a link to View My Educator Certification Account.

We will talk about your Educator Certification Account later in this document.

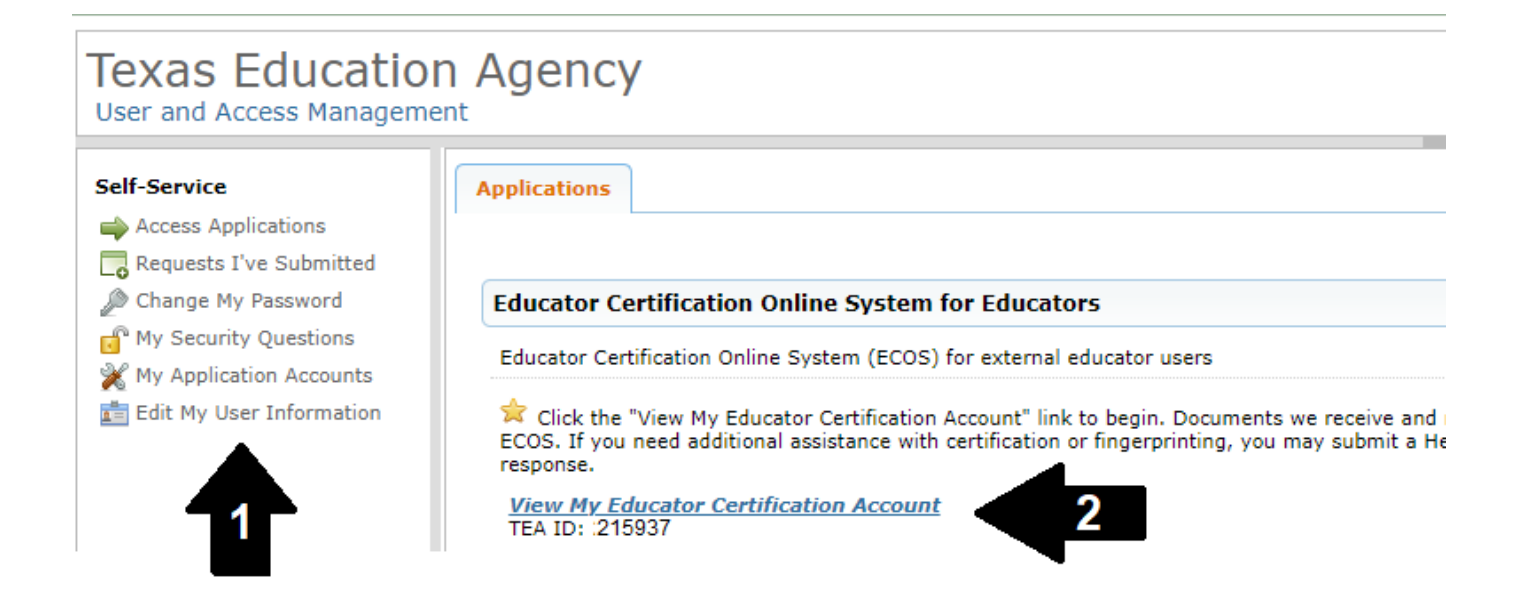

#### 2. To update your email address or mailing address, click on **Edit My User Informa�on**.

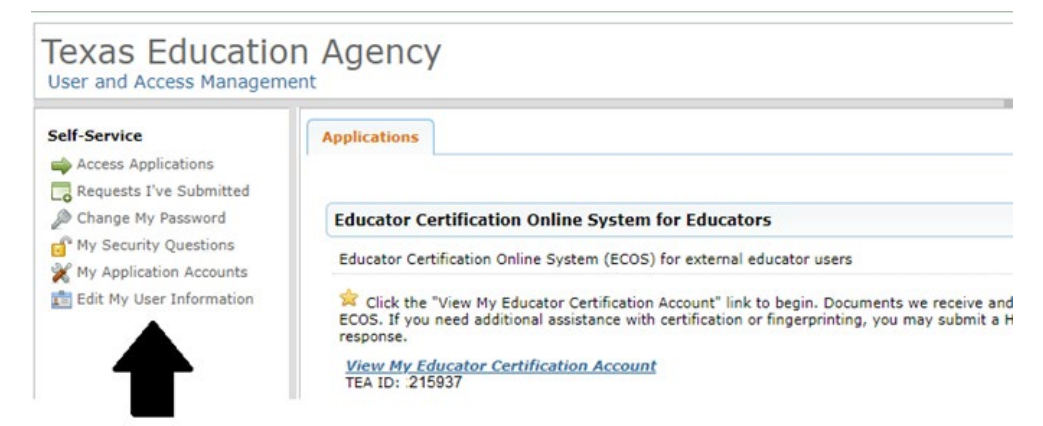

- 3. The tab will open with all the information that is currently on file with the Texas Education Agency.
- 4. Correct the necessary information and click Submit at the bottom of the screen. Note: You cannot change your name or DOB through this screen. See additional instructions in this guide for submitting name change requests or other updates to personal information to TEA.

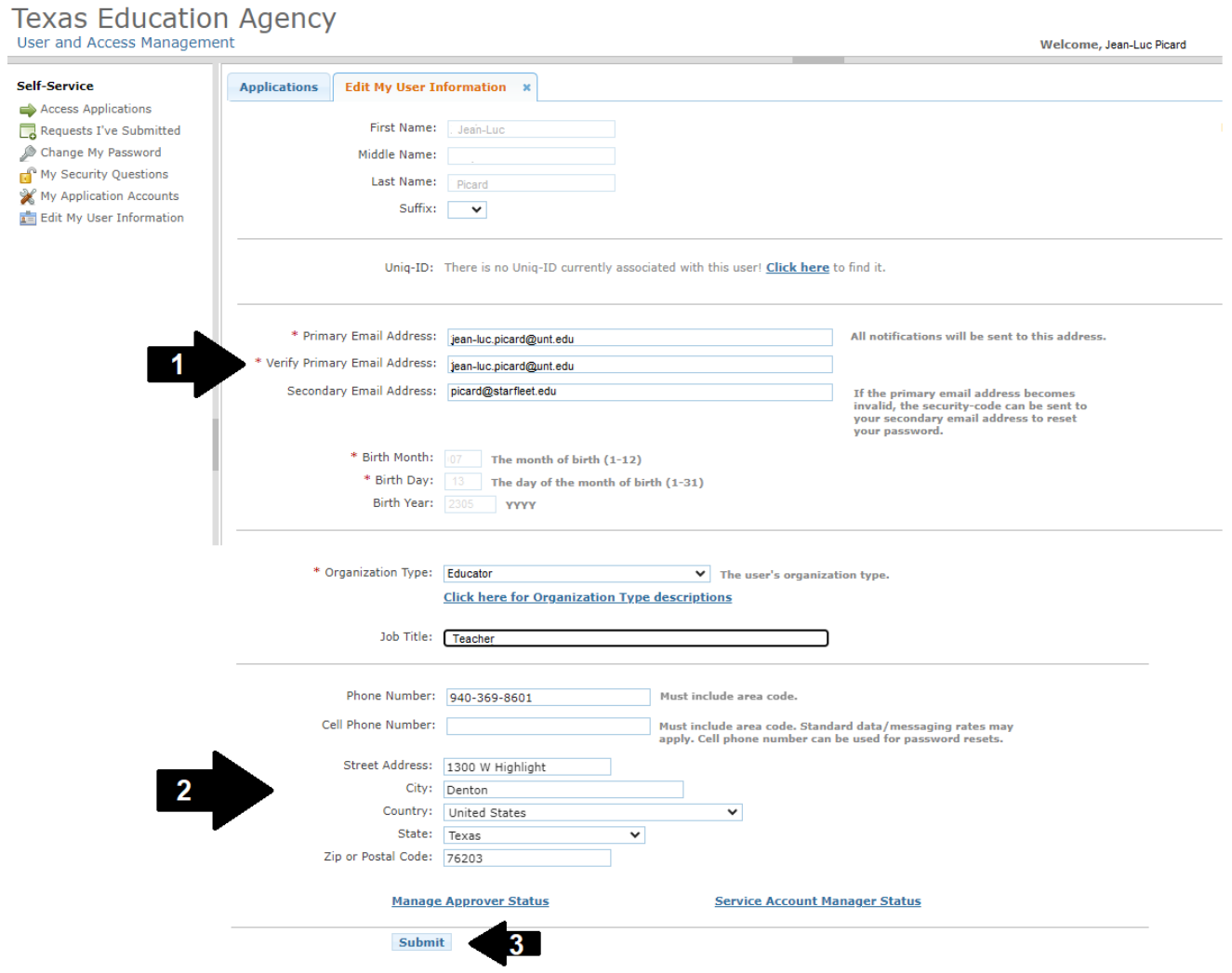

5. Once your information has been updated, you will see a green message at the top of the screen that it has been successfully submitted. Click the [x] on the Edit My User Information tab to close the tab.

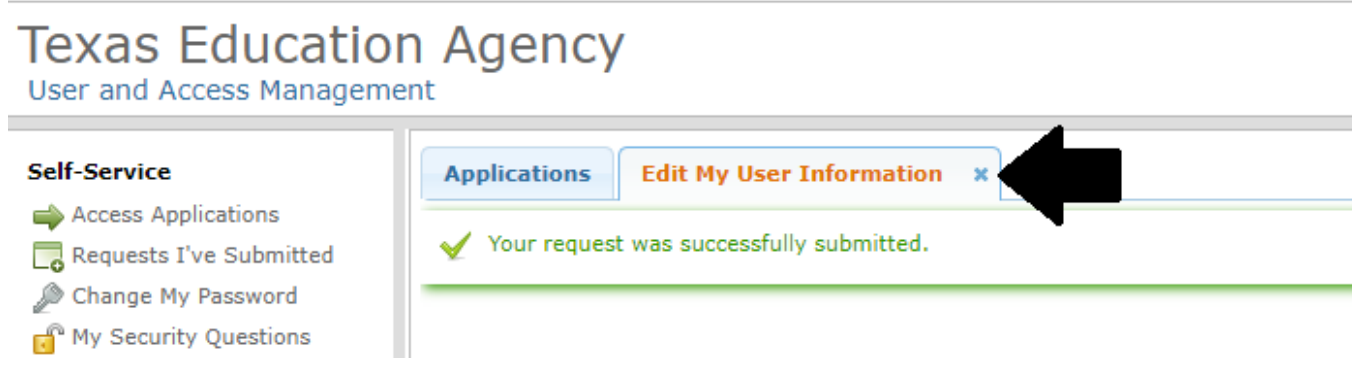

### Submitting a Name Change Request or Updating Your Social Security Number

If your first or last name changes for any reason, and has been updated on your government-issued ID (driver's license, passport, military ID, etc.), you must submit a name change request through your TEAL Educator Account. You will need a digital version of your ID showing your changed name in order to submit your request. You can either take a clear picture of your ID or scan it and save it to a computer.

1. Log into your TEAL Educator Account at [htps://tealprod.tea.state.tx.us/](https://tealprod.tea.state.tx.us/) and click **View My Educator Certification Account.** 

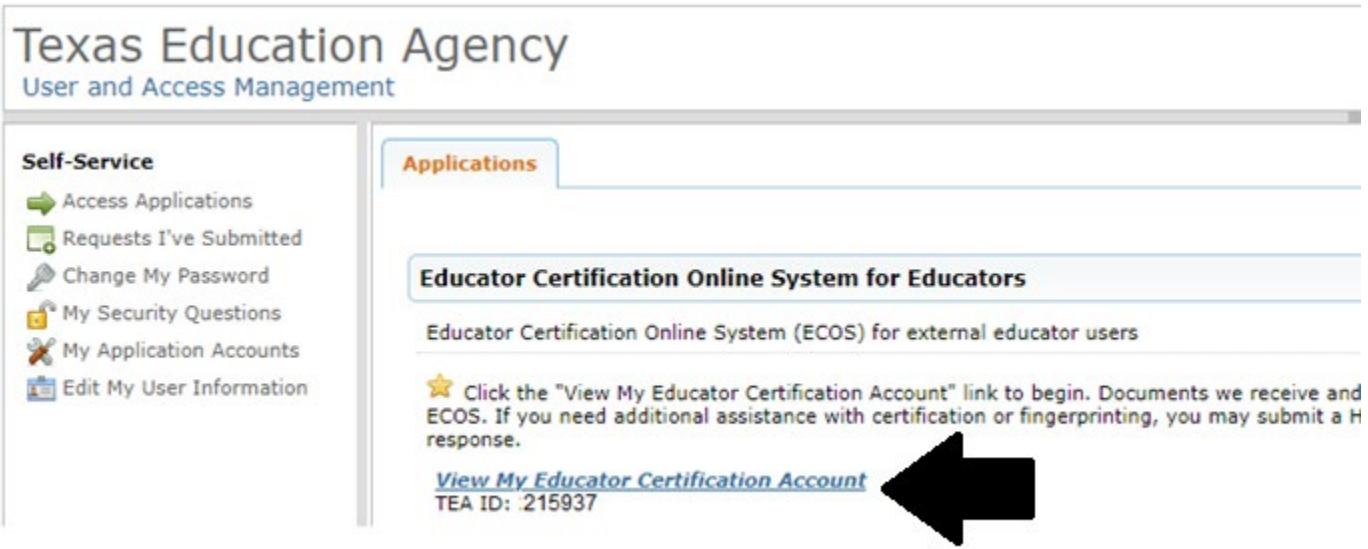

2. You may be asked to confirm personal information such as gender, ethnicity, driver's license #, etc. Make sure all information is accurate and click Continue at the bottom of the screen.

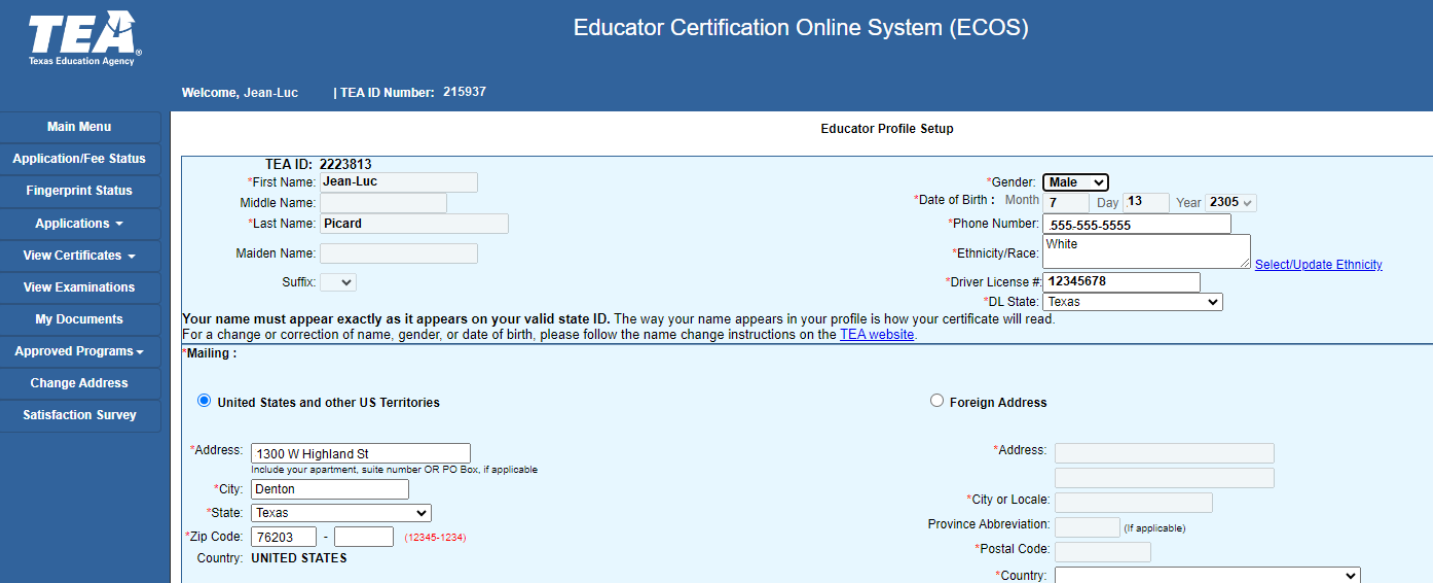

3. Locate and select the My Documents tab from the menu on the left-hand side of the screen.

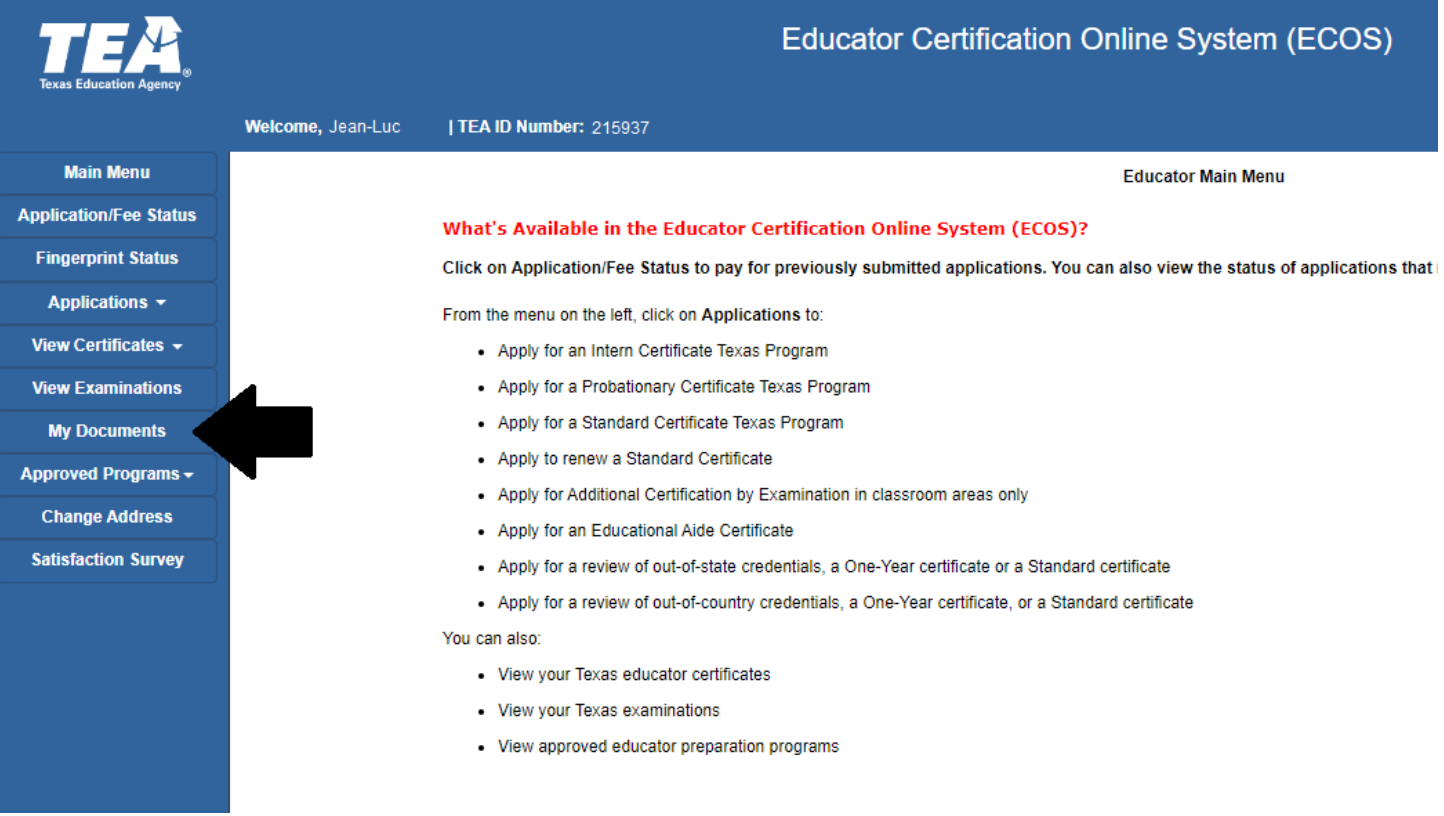

4. Select your document type from the drop-down menu. For a name change request or if you need to update your Social Security Number, select GID-Government Issued Document. Note: To update your Social Security Number, you must upload a digital copy of your social security card AND your government-issued photo ID.

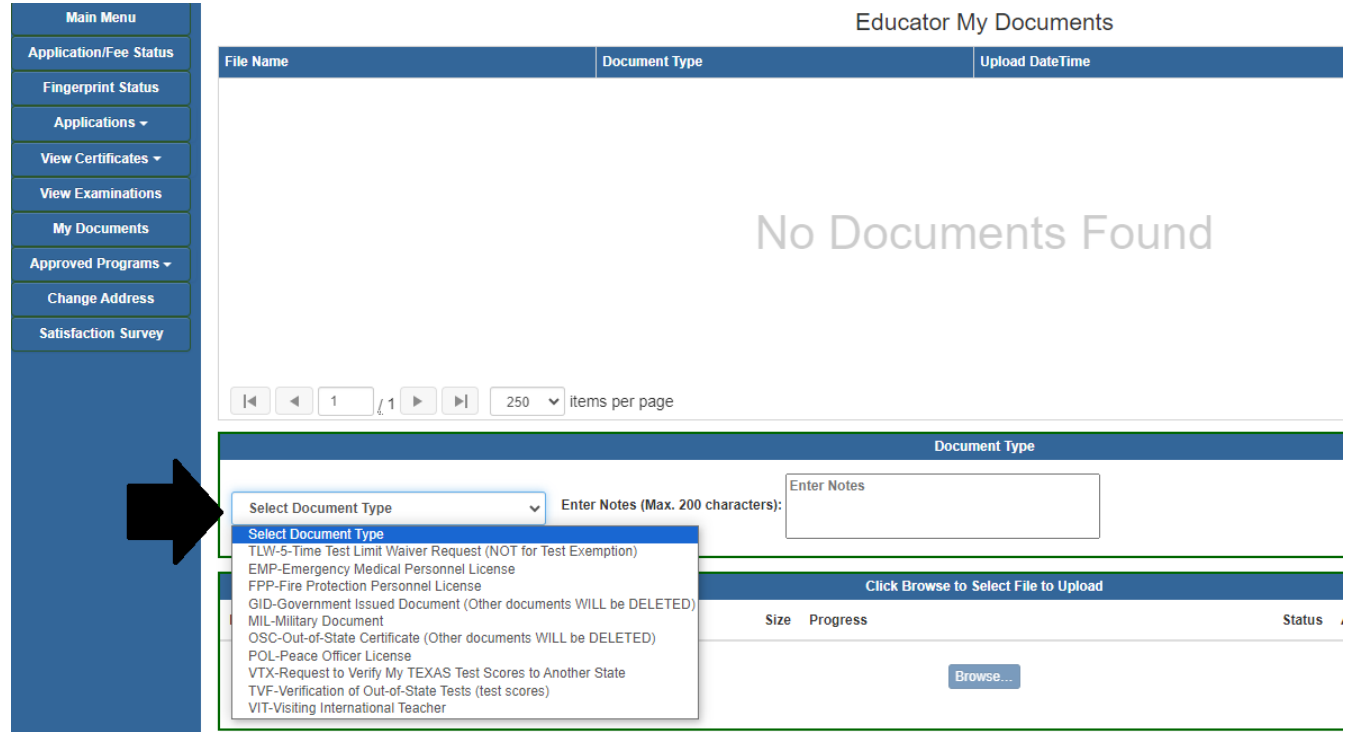

5. Enter up to 200 characters in the **Notes** field to explain the request, then click **Browse** to locate and select the files you will update (i.e. picture of your driver's license with your updated name).

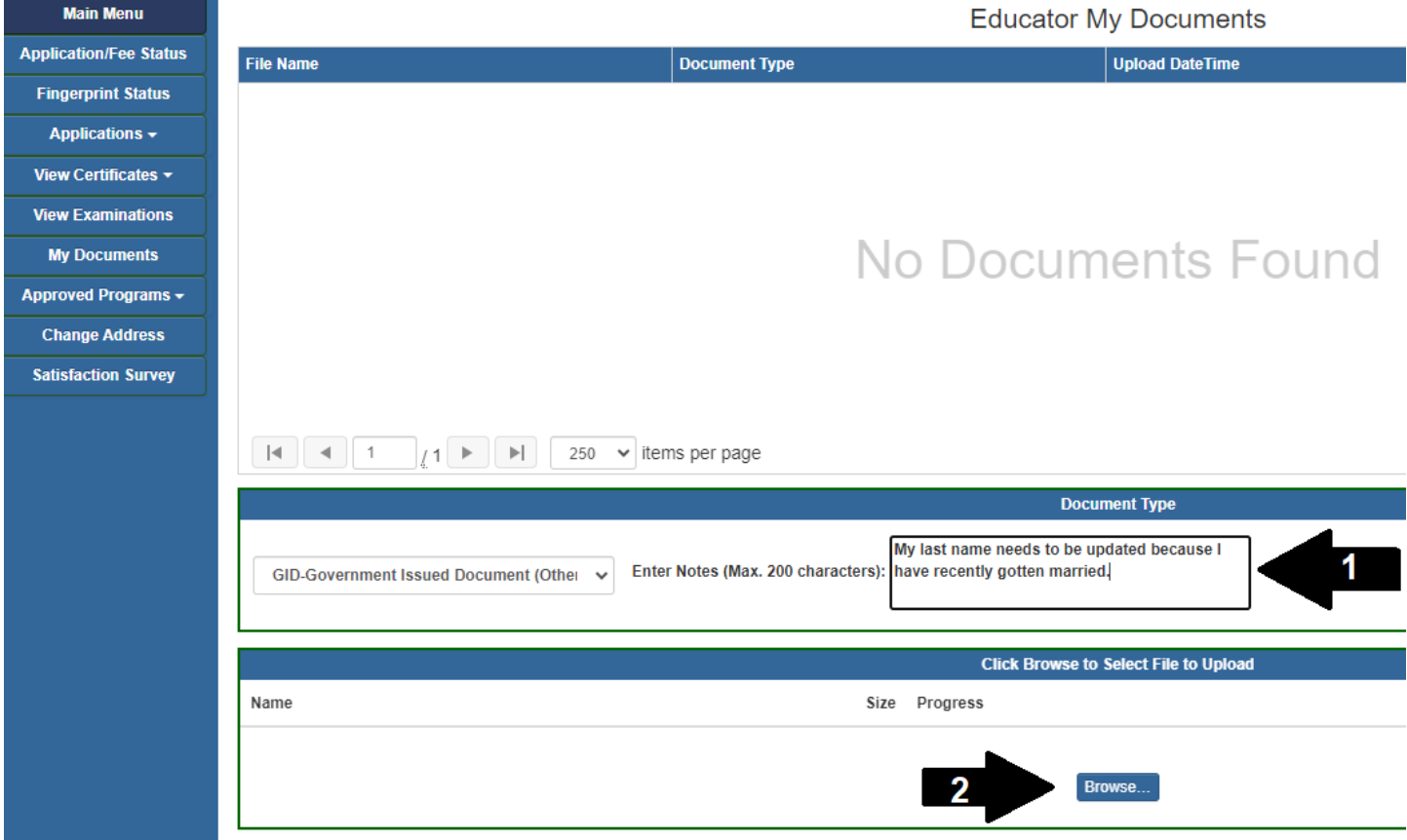

6. Once you have selected your file(s), click Upload. Current processing time is approximately 10 business days one all required documents are received.

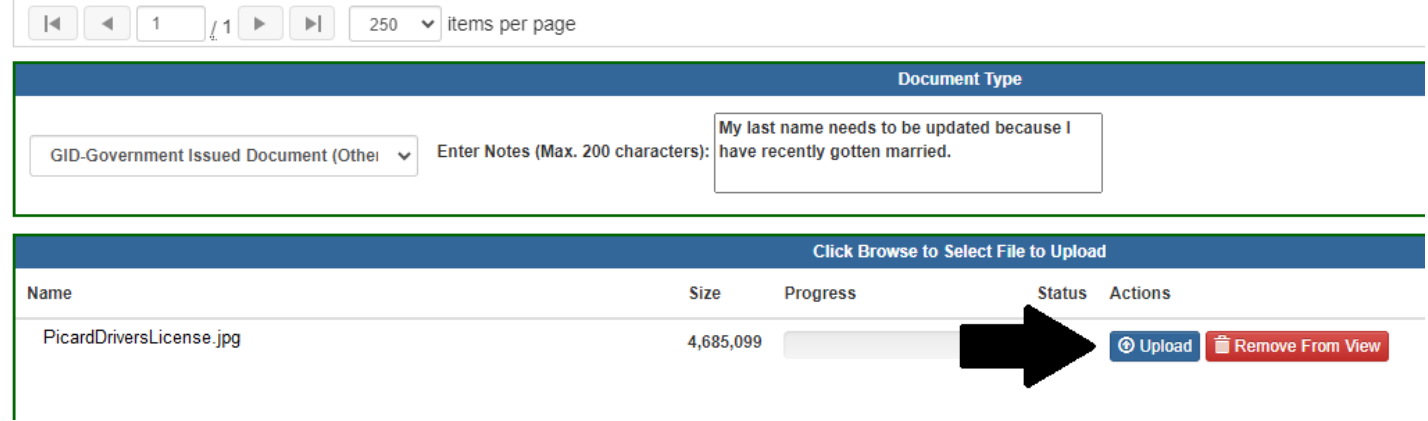

### Navigating your Educator Certification Account

Your Educator Certification Account (the Blue Screen) is where you will spend most of your time whenever you are in the TEAL System. Through your account, you can

- Apply for Certification (which you will do at the end of your Clinical Teaching semester or Residency) and add Additional Certifications later on if you choose to take additional TExES certification exams in other fields.
- View the Certificates that have been issued to you.
- Check the status of your fingerprints to see if TEA has them on file for your background check.
- Check your Application or Fee Status for any applications you have submitted or fees you owe.
- View your certification exam history
- Search for approved certification programs in the state of Texas if you plan to seek an advanced certificate, such a Principal, to see who offers the program.
- And Take a Customer Satisfaction Survey.

It's important you become familiar with all aspects of your account and maintain all your personal information!

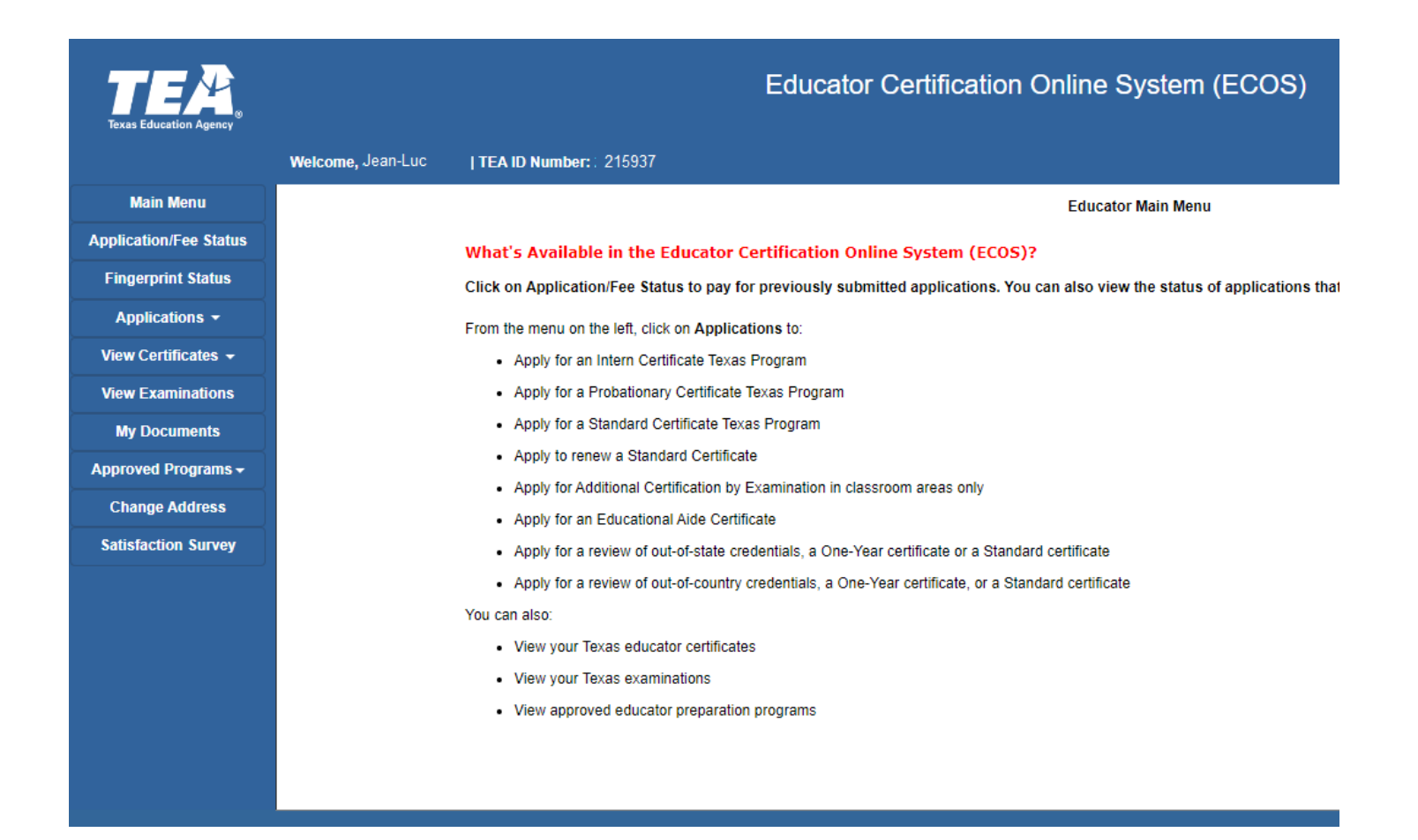